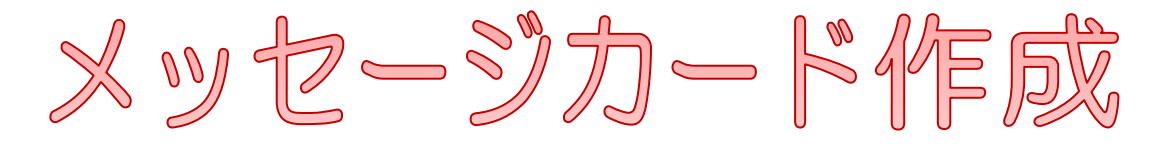

# **Word2013**

前回作成した桜のイラストを使って、はがきサイズの メッセージカードを作りましょう。

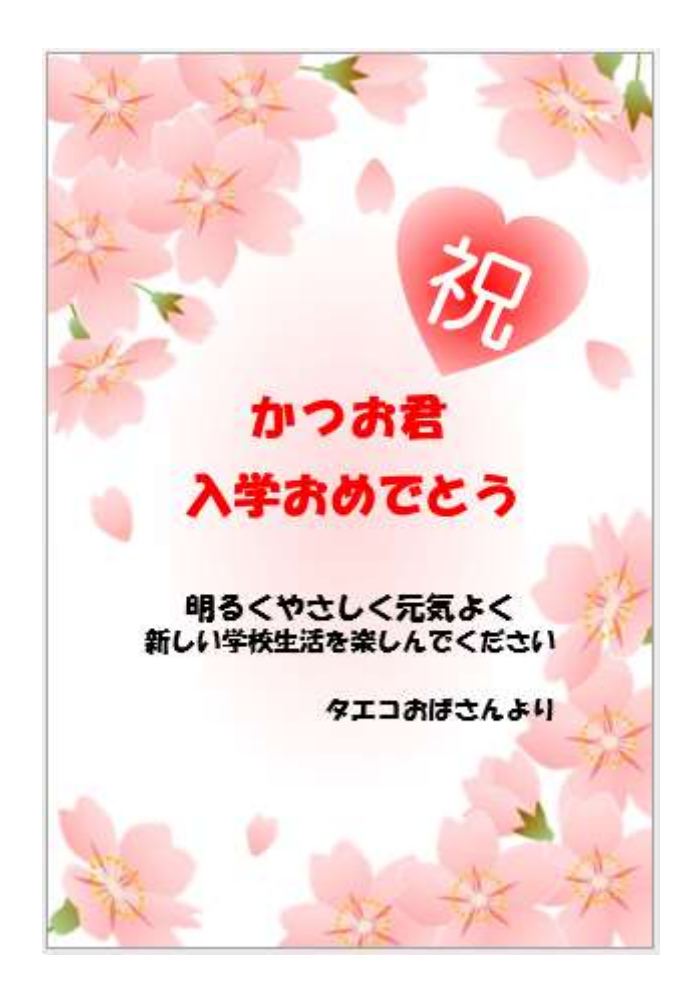

暮らしのパソコンいろは 早稲田公民館 ICT サポートボランティア

- I. Word を起動します
- II. ページ設定

用紙をはがきサイズに設定します

- ① ≪ページレイアウト≫タブをクリック⇒≪ペー ジ設定≫グループの≪サイズ≫をクリック⇒ 「はがき」をクリック
- ② ≪余白≫をクリック⇒≪狭い≫をクリック

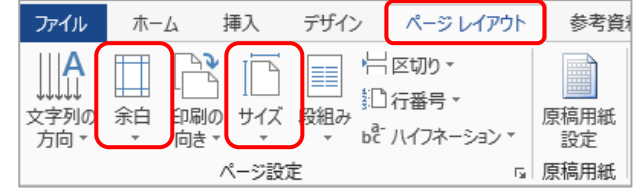

- III. ワードアートの挿入
- ① ≪挿入≫タブをクリック⇒≪テキスト≫グループ の≪ワードアート≫をクリック⇒好きなスタイル を選択(文字色や効果の変更はあとでできる)⇒ フォントサイズ 36pt で「ここに文字を入力」と 表示される(描画ツール の≪書式≫タブが追加 される)⇒メッセージタ イトルを入力

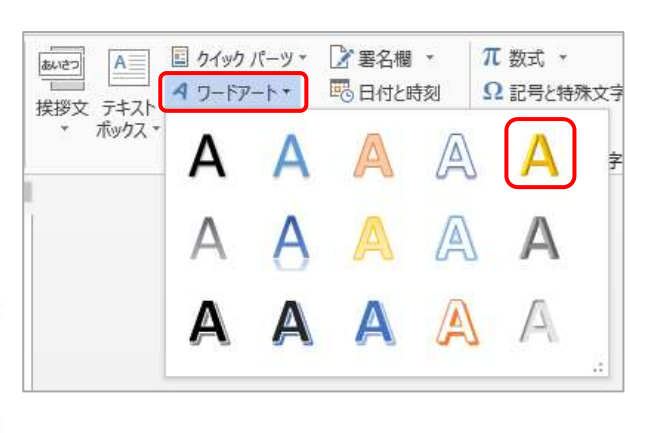

- ② ワードアートの枠線をクリック(マウスポインターの形:な )⇒枠線が実線に変わり、カー ソルが消える⇒ワードアート全体が選択される 参考資料 差し込み文書 ドザイン ページレイアウト
- ③ ≪ホーム≫タブをクリック⇒≪フォント≫グループの≪ フォント≫≪フォントサイズ≫の設定 (サンプル:HG 創英角ポップ体、22pt)
- ④ ≪書式≫タブをクリック⇒≪ワードアートのスタイル≫ グループの≪文字の塗りつぶし≫≪文字の輪郭≫≪文 字の効果≫を必要に応じて設定 (サンプル:文字の塗りつぶし→赤)
- ⑤ ワードアートを適当な位置に移動する

### 【移動】

ワードアートの枠線をポイント(マウスポインターの 形: サ )⇒任意の位置までドラッグ

# 【左右中央揃え】

≪書式≫タブをクリック⇒≪配置≫グルー プの≪配置≫をクリック⇒≪左右中央揃え ≫をクリック

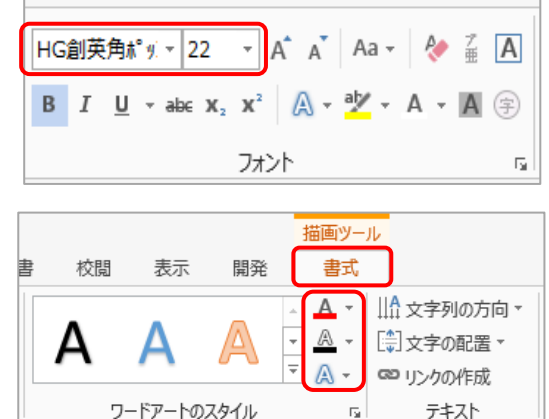

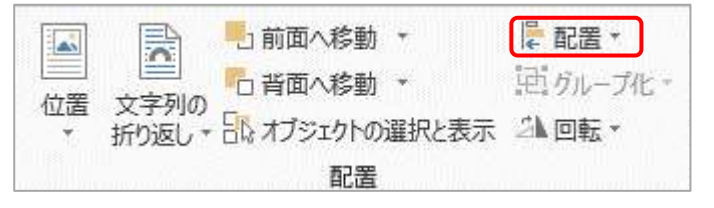

#### 暮らしのパソコンいろは

# IV.テキストボックスの挿入

① ≪挿入≫タブをクリック⇒≪テキスト≫グループの ≪テキストボックス≫をクリック⇒≪横書きテキス トボックスの描画≫をクリック⇒斜めにドラッグし て四角を描く(マウスポインターの形: 十)⇒≪描 画ツール≫の≪書式≫タブが追加される ※ ≪図形≫の中にもテキストボックスがある

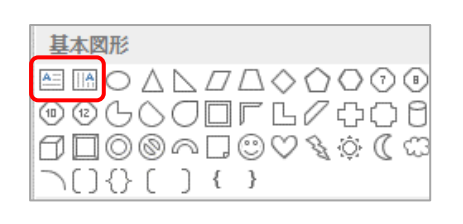

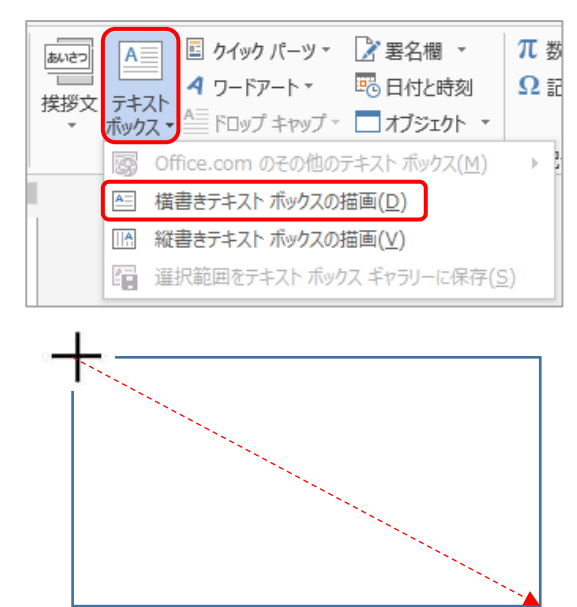

② メッセージを入力⇒テキストボックスの枠線をク リックして全体を選択⇒≪ホーム≫タブをクリッ ク⇒≪フォント≫グループの≪フォント≫≪フォ ントサイズ≫≪フォントの色≫≪文字の効果≫を 必要に応じて設定

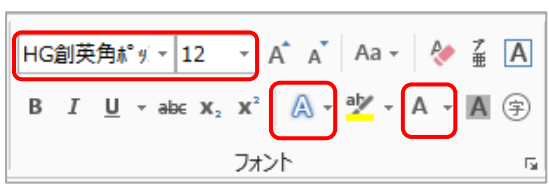

※ 一部の文字に設定する場合は、設定する文字だけをドラッグで選択する (サンプル:HG 創英角ポップ体、12pt 一部 14pt、)

③ テキストボックス内の文字の配置を設定する 配置を設定する段落をクリック⇒≪段落≫グループの ≪中央揃え≫や≪右揃え≫をクリック⇒テキストボッ クスのサイズを文字の長さに合わせる (サンプル:1 行目 中央揃え、3 行目 右揃え)

#### 【サイズ変更】

テキストボックスの枠線上の □(ハンドル)をドラッグ する(マウスポインターの形: へ)

任意の位置に移動しましょう (移動、左右中央揃えはワードアートと同じ)

④ テキストボックスの背景と枠線を透明化する テキストボックスを選択⇒≪書式≫タブをクリック⇒ ≪図形のスタイル≫グループの≪図形の塗りつぶし▼≫ をクリック⇒≪塗りつぶしなし≫をクリック⇒≪図形 の枠線▾≫をクリック⇒≪線なし≫をクリック

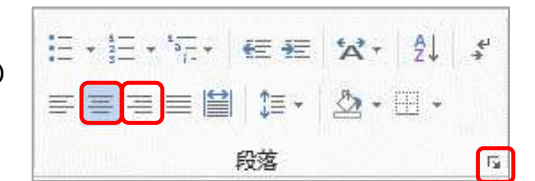

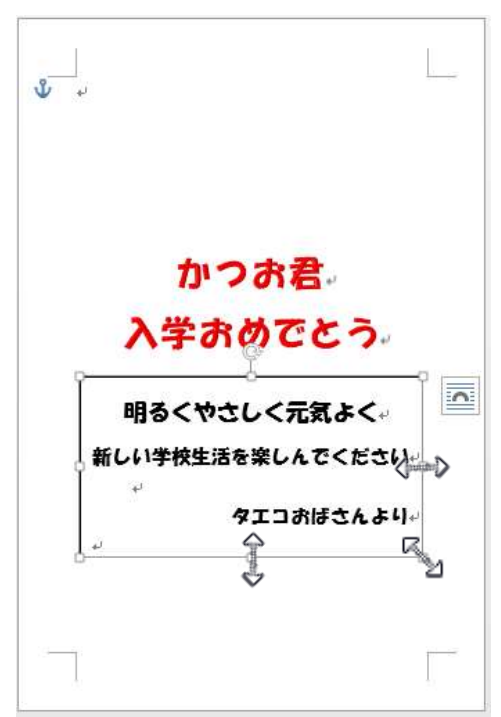

#### 暮らしのパソコンいろは

# 【行間を詰める】

文字サイズを変更すると行間が広くなることがありま す。これは文字をグリッド線に合わせて配置するよう に設定されているためです。この設定をオフにしまし ょう。

テキストボックスの枠線をクリックし全体を選択⇒≪ ホーム≫タブ⇒≪段落≫グループの ■ (段落の設定) をクリック⇒≪段落≫ダイアログボックスが表示され る⇒≪インデントと行間≫タブをクリック⇒≪間隔≫ の「1ページの行数を指定時に文字を行グリッド線に 合わせる」の☑をクリックして✔を外す⇒≪OK≫をク リック

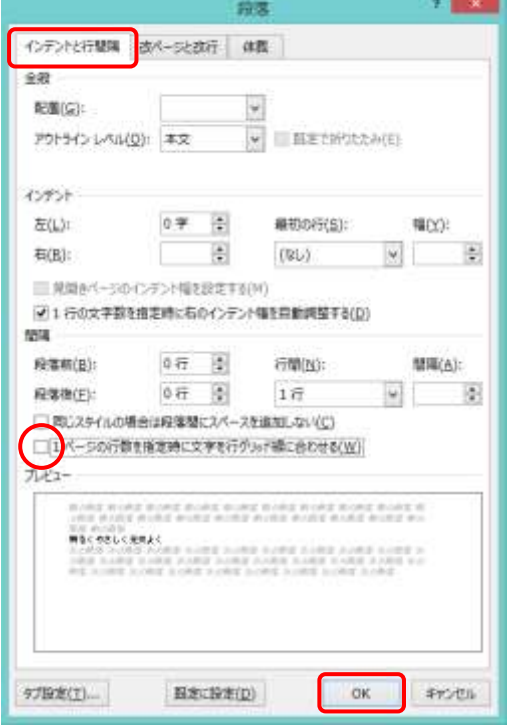

# V. 画像の挿入

① ≪挿入≫タブをクリック⇒≪画像≫をクリッ ク⇒≪図の挿入≫ダイアログボックスが表示

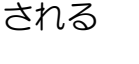

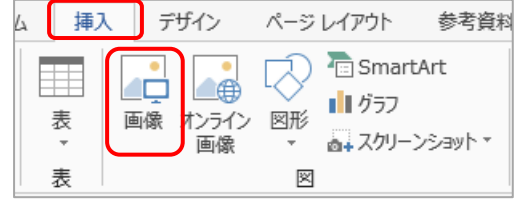

② 「花びら」「桜 1」「桜 2」「桜 3」「桜 4」を選 択⇒≪挿入≫をクリック⇒5枚の画像が文字列 の折り返し「行内」で挿入され、≪図ツール≫ の≪書式≫タブが追加される

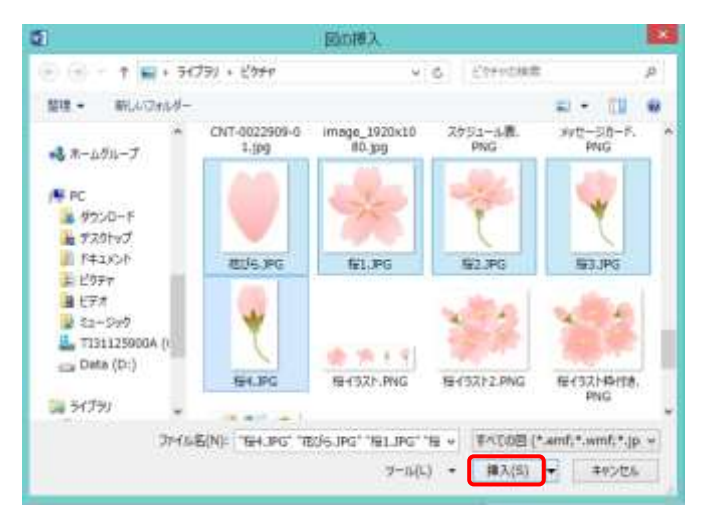

#### 【複数選択】

Ctrl キーを押しながら選択するファイルをすべてクリックす る

連続している場合は、最初のファイルをクリック⇒最後のフ ァイルを Shift キーを押しながらクリック

③ 画像を選択⇒≪レイアウトオプション≫クリック⇒≪前面≫ をクリック⇒画像の文字列の折り返しが「前面」になり自由 に移動が可能になる ※ ≪書式≫タブ⇒≪配置≫グループの≪文字列の折り返し▼ ≫から「前面」にしてもよい すべての画像を「前面」にしましょう

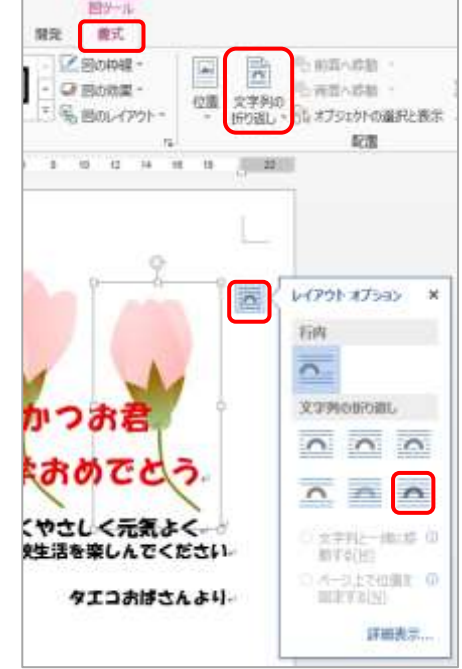

 $-4 -$ 

④ すべての画像を適当なサイズに調整する

# 【サイズ変更】

画像を選択⇒角の □(ハンドル)をドラッグ(マウスポインターの形: へ) ト下、左右の □(ハンドル)をドラッグすると、横長や縦長の画像になる

⑤ すべての画像の白い背景を透明にする 画像を選択⇒≪図ツール≫の≪書式≫タブをクリック⇒≪調整≫グ ループの≪色≫をクリック⇒≪透明色を指定≫をクリック⇒画像の 白い背景をクリック (マウスポインターの形: √)

⑥ 5 種類の画像をコピーしながら好きな位置に移動し、サイズ変更や 回転をして配置する

# 【画像のコピー】

画像を Ctrl キーを押しながら任意の位置にドラッグ

# 【画像の順番を変える】

画像は挿入した順に上に重なっていきます。 順番を変えたい画像の上で右クリック⇒≪最前面へ移動≫や≪最背面へ移動≫をクリック

吉式

W.

の大の保安の

デキスト

 $28$ 

[2] 文字の配置。

A - 89 95-90 作成

 $24 - 28$ 

※ ≪書式≫タブ⇒≪配置≫グループ⇒≪前面へ 移動≫≪背面へ移動≫でもよい

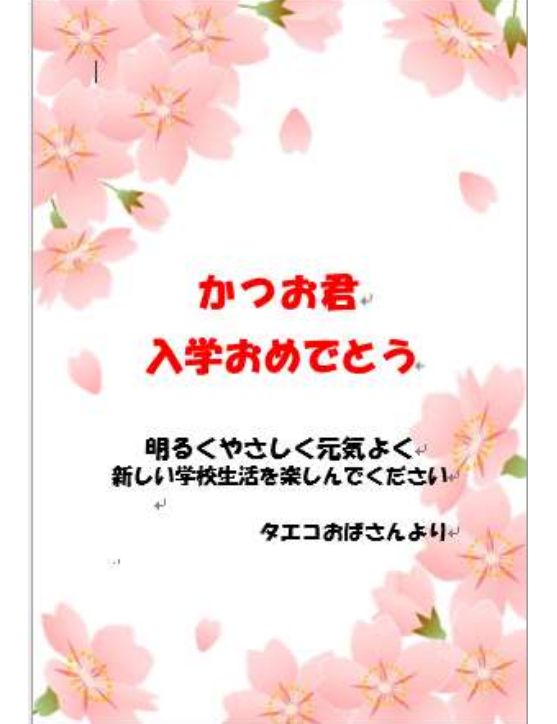

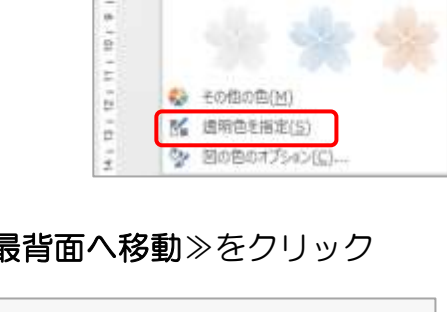

□前面へ送動

自義面へ移動

in.

荷面へ移動(B)

[3] デキストの両面へ移動[H]

5 最新面へ修動(K)

位置 文字列

新り版)

计 好美。

回加一角

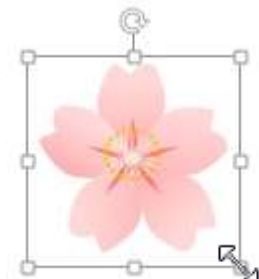

暮らしのパソコンいろは

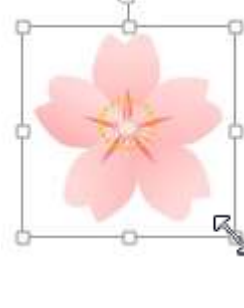

デザイン

X BOEW

こ回の変更

 $n =$ 

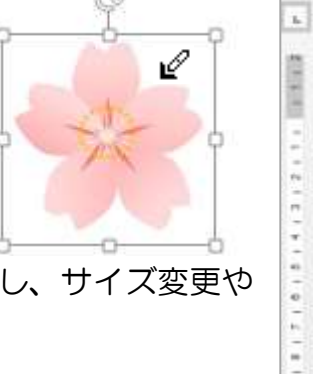

 $771%$ 

₽₫

再展の

 $\pi - L$ 

国色-

色の記載 围

色の1-

色の変更

23

描入

# VI.図形の挿入

- 1. ハートを描いて「祝」と文字を入れる
- ① ≪挿入≫タブをクリック⇒≪図≫グループの≪図形≫をクリック⇒ ≪基本図形≫の「ハート」をクリック⇒用紙上で斜めにドラッグ(マ ウスポインターの形:+)⇒右図のようなハートを描く⇒≪図ツール ≫の≪書式≫タブが追加される⇒「祝」と入力
- ② 図形の枠線をクリック(マウスポインターの形:'帯)⇒実線に変わ りカーソルが消える(全体が選択された状態)⇒≪ホーム≫タブを クリック⇒≪フォント≫グループの≪フォント≫≪フォントサイズ ≫≪太字≫などを設定
	- (サンプル:HG 丸ゴシック M‐PRO 48pt 太字)

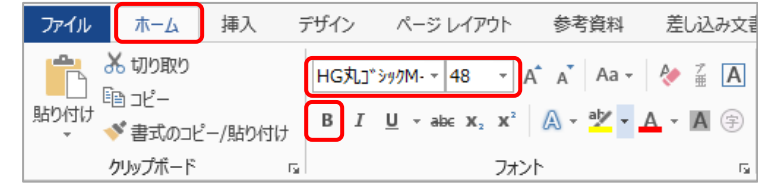

③ ハートの上で右クリック⇒≪頂点の編集≫をクリック⇒ ハートが赤線で囲まれ、■(頂点)が表示される⇒くぼみ の方の ■(頂点)をクリック(マウスポインターの 形: )⇒ □(ハンドル)をドラッグして(マウスポイ ンターの形: ◆ )下図のようにアンテナを短くする⇒任 意の位置をクリックして頂点の編集を解除

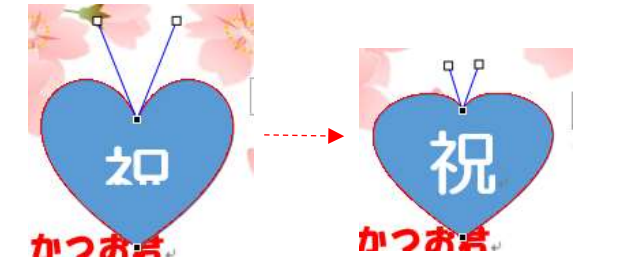

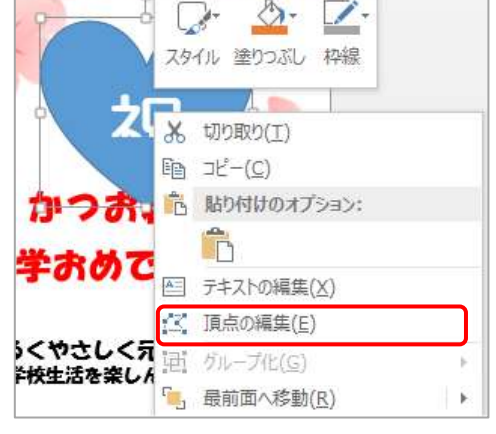

かつお、

④ ハートを選択⇒枠線上の □(ハンドル)をドラッグしてハートの形を整え る(マウスポインターの形: へ)

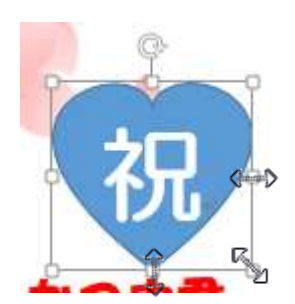

⑤ ハートを右クリック⇒≪図形の書式設定≫をクリック⇒≪図形の書式設定≫作業ウィンドウ が表示される⇒≪▷塗りつぶし≫をクリック⇒塗りつぶしの設定画面が開く⇒≪塗りつぶし (グラデーション)≫クリック⇒≪種類≫を「パス」にする⇒グラデーションの分岐点を 2 つ にする

# 【「グラデーションの分岐点」の削除】

削除する分岐点を選択⇒ |×|| (グラデーションの分岐点を削除します) をクリック

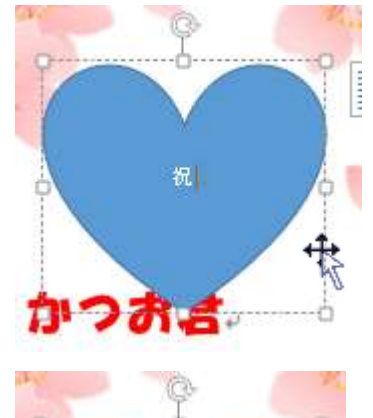

カロ

 $\rightarrow \times$ 

网形不重式现定

⑥ 分岐点 1/2 を選択⇒ (色)をクリックして「標準の色」 から「赤」を選択⇒≪位置≫を「0%」⇒分岐点 2/2 を選択⇒

- │△▼|(色) をクリックして 「テーマの色」 から 「白、背景 1」を選 択⇒≪位置≫を「98%」にする
- ⑦ ≪▷線≫をクリック⇒線の設定画面が開く⇒「線なし」を選択 ※ 設定が終わったら作業ウィンドウの×(閉じる)をクリッ クして閉じましょう
- ⑧ サイズ、傾きを調整して任意の位置に移動する

# 2. 用紙中央の背景にピンクのぼかしを丸く入れる

① ≪挿入≫タブをクリック⇒≪図≫グループの≪図形≫をクリ ック⇒≪基本図形≫の「円/楕円」をクリック⇒用紙の上角か ら下角まで斜めにドラッグ (マウスポインターの形:+)⇒縦 長の楕円を描く

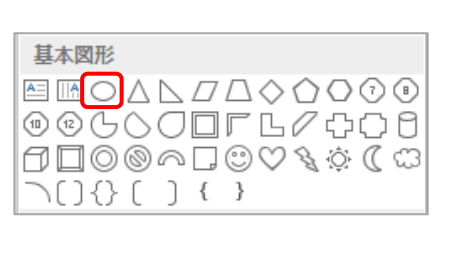

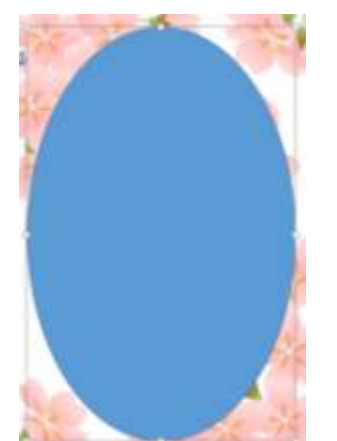

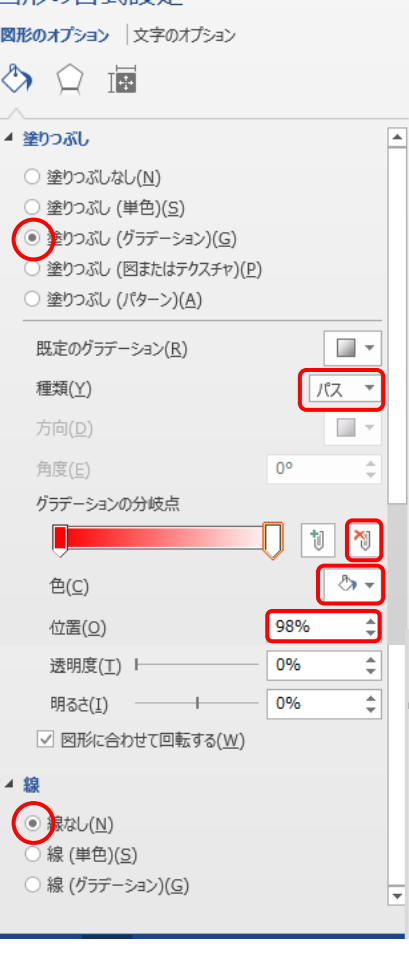

② 楕円上で右クリック⇒≪図形の書式設定≫をクリック⇒≪図形の書式設定≫作業ウィンドウ が表示される⇒≪▷塗りつぶし≫をクリック⇒塗りつぶしの設定画面が開く

塗りつぶし:塗りつぶし(グラデーション)

種類:パス

グラデーションの分岐点:2 つ

③ 分岐点の色と位置を設定する 分岐点 1/2:「その他の色」から「ユーザー設定タブ R255 G217 B217」・位置「0%」

分岐点 2/2:「テーマの色」から「白、背景 1」・位置「70%」 ④≪▷線≫をクリック⇒線の設定画面が開く⇒「線なし」を選択 ※ 設定が終わったら作業ウィンドウの×(閉じる)をクリックし て閉じましょう

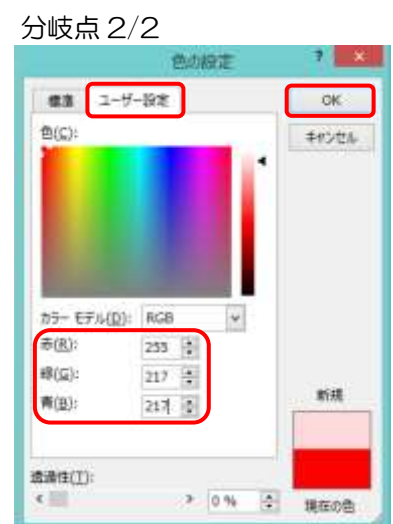

#### 暮らしのパソコンいろは

⑤楕円を選択⇒≪レイアウトオプション≫をクリック ⇒≪背面≫をクリック⇒楕円が背面に移動し、画像 などが前面に表示される

完成したら名前を付けて保存しましょう

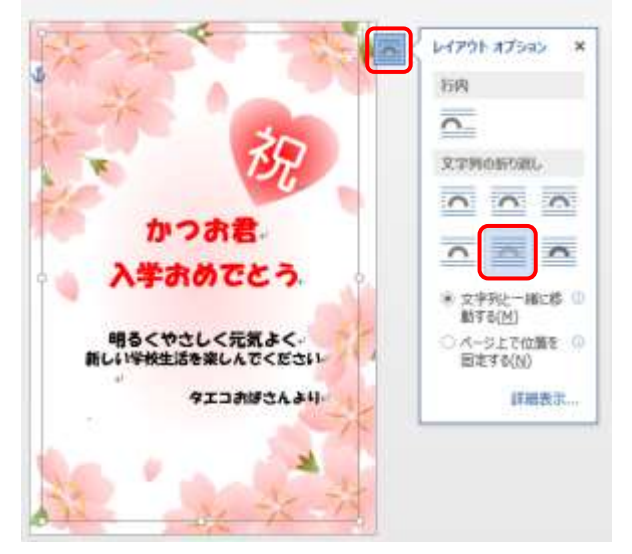

ホームページのご紹介 早稲田公民館で楽しんでま~す (講座日程を掲載しています) http://ww41.tiki.ne.jp/~nagao/ 公民館主催のパソコン講座『暮らしのパソコンいろは』をクリック。 Happy Time のリンクもあります。 Happy Time -暮らしのパソコンいろは- (テキストを掲載しています) http://happytime88.web.fc2.com/ Facebook『早稲田公民館暮らしのパソコンいろは』もご覧ください。